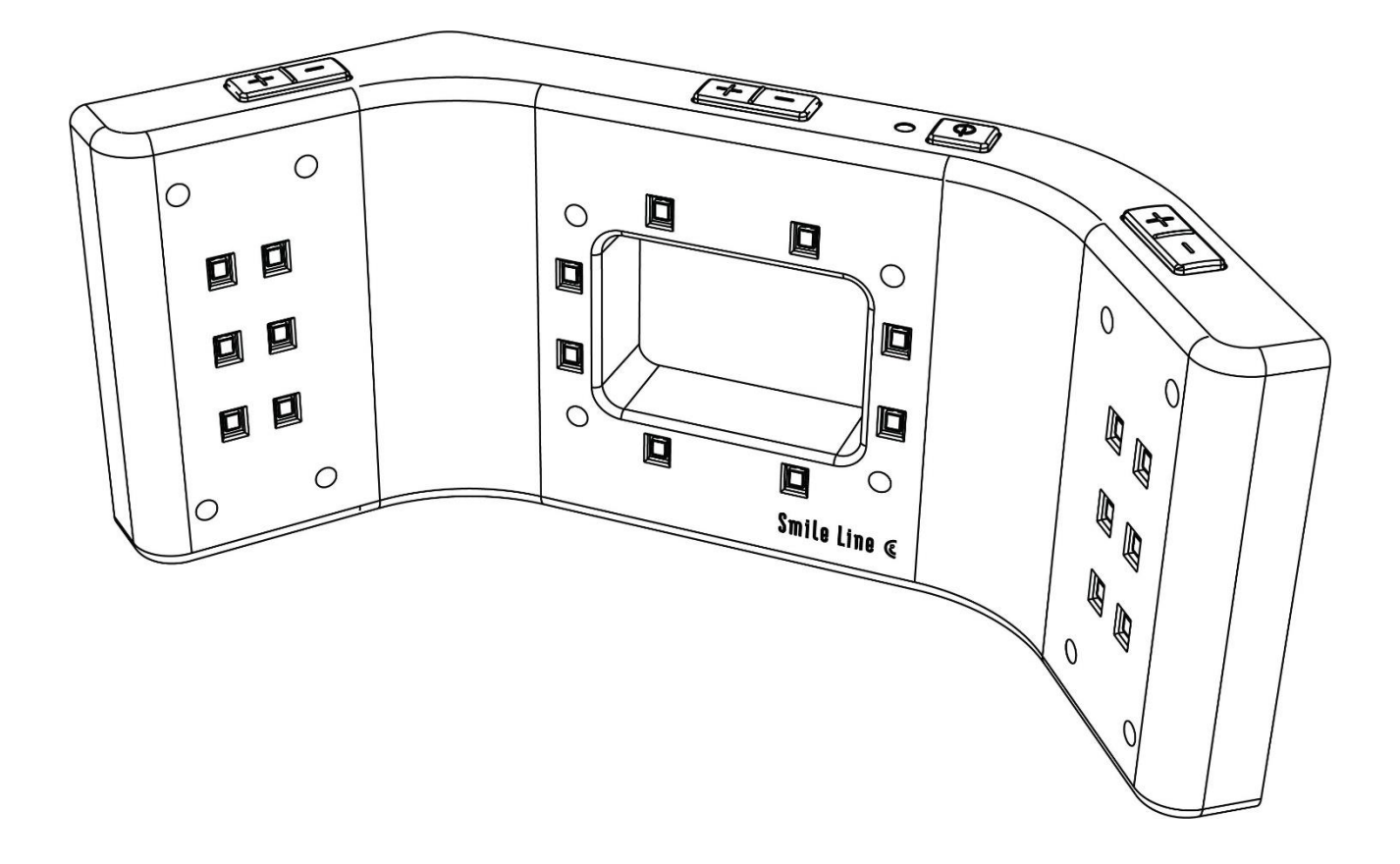

User guide

## **SMILE LITE MDP INSTALLER** Software for updating MDP

# Smile Line @

## <span id="page-1-0"></span>Table of contents

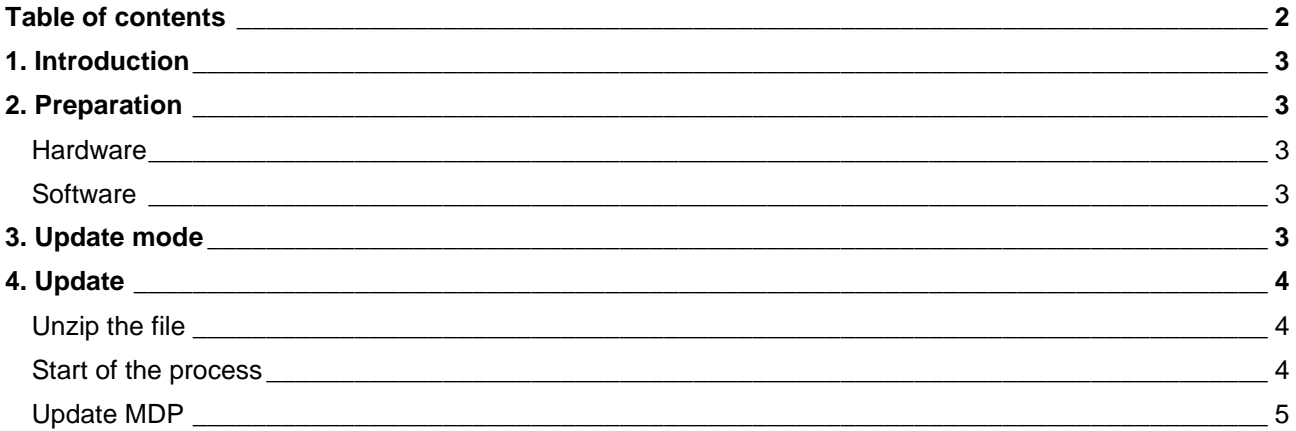

### <span id="page-2-0"></span>**1. Introduction**

This document contains a detailed description of the actions needed to update the MDP.

### <span id="page-2-1"></span>**2. Preparation**

#### <span id="page-2-2"></span>**Hardware**

Hardware requirement :

- Smile Lite MDP to update.
- USB cable (mini USB).
- PC.

#### <span id="page-2-3"></span>**Software**

Software requirement :

**E** Smile Lite MDP Installer v1.0

### <span id="page-2-4"></span>**3. Update mode**

To change the mode to update on the MDP, click on this 5 buttons :

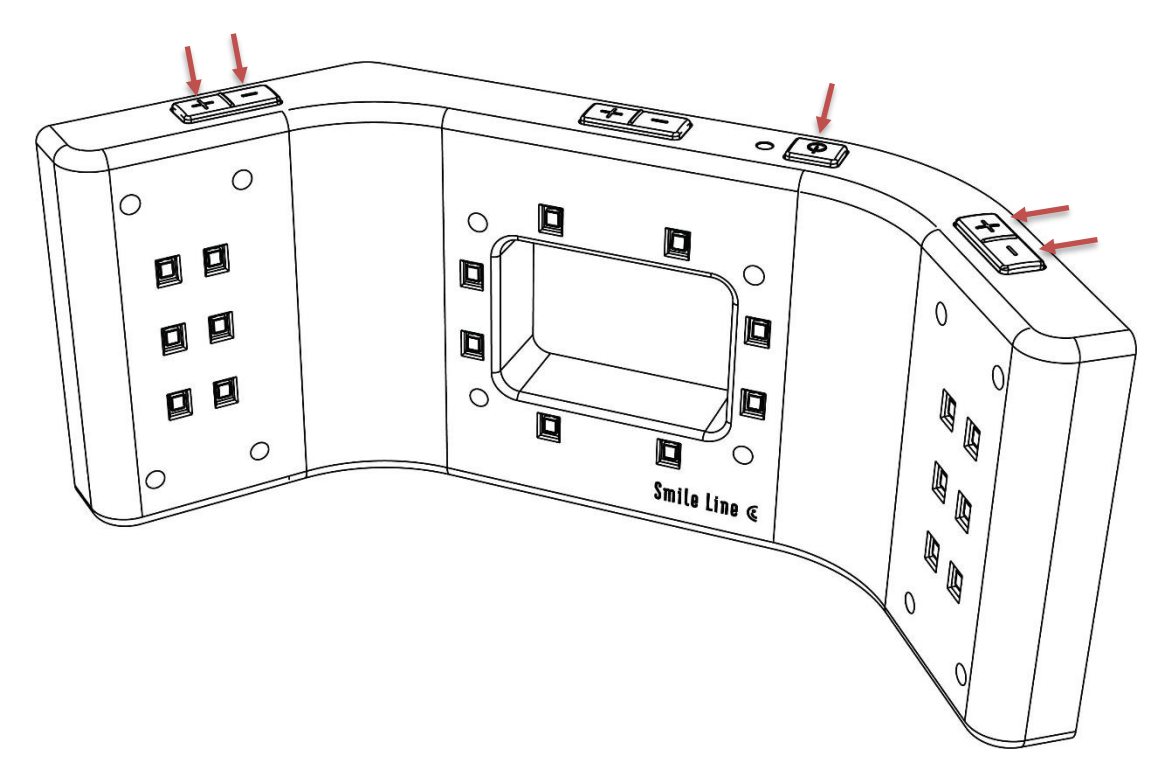

### <span id="page-3-0"></span>**4. Update**

#### <span id="page-3-1"></span>**Unzip the file**

Unzip the setup by double clicking on the zip file. The MDP Updater will be extract in the same directory.

#### <span id="page-3-2"></span>**Start of the process**

- 1. Execute the setup « MDP Updater ».
- 2. Click on the button "Continue".

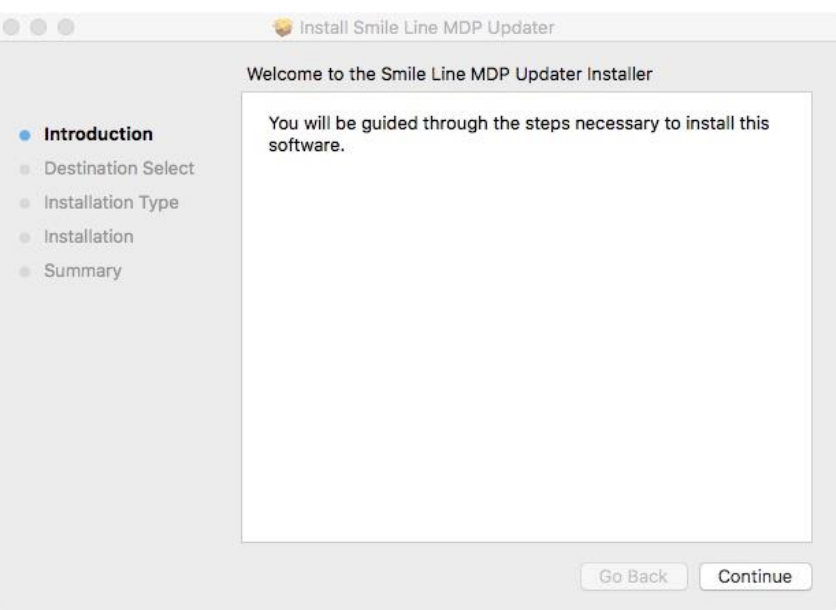

*Image 01 – Smile Lite MDP Installer*

3. Click on the button "Install" and enter your password.

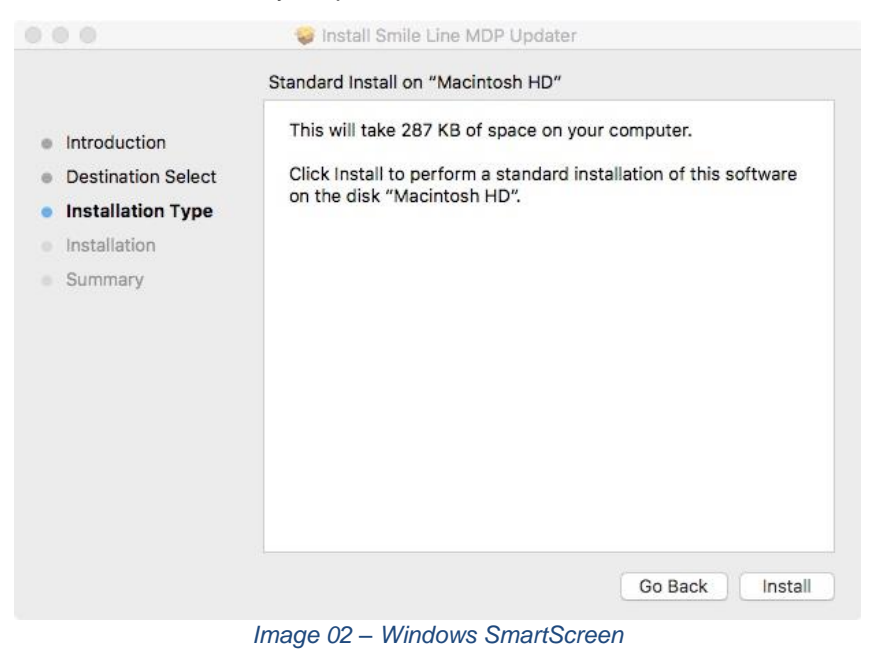

4. Wait until the end of the installation.

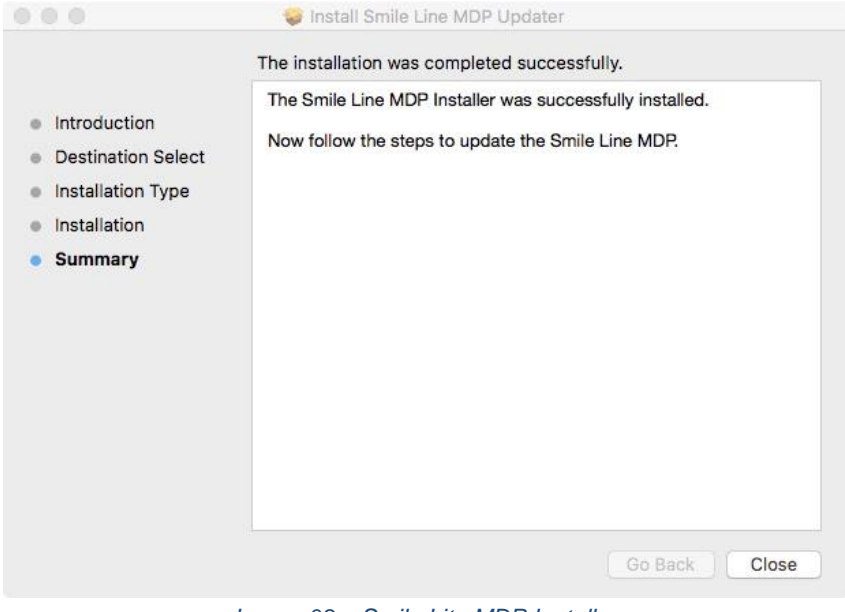

*Image 03 – Smile Lite MDP Installer*

5. When the installation is completed, the program starts.

#### <span id="page-4-0"></span>**Update MDP**

6. If the Smile Lite MDP is not connected, connect the MDP to the Mac.

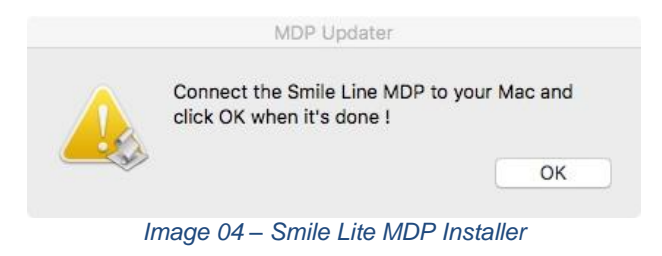

7. If the MDP is always not detected. Push the power button and click "ok".

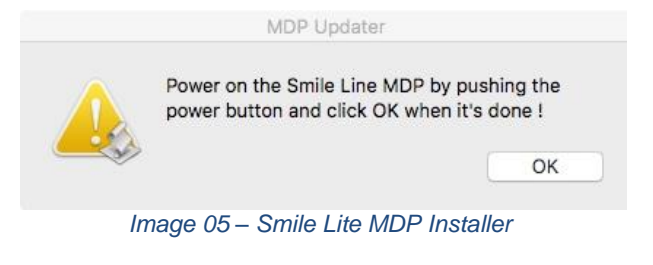

8. If the Installation successed.

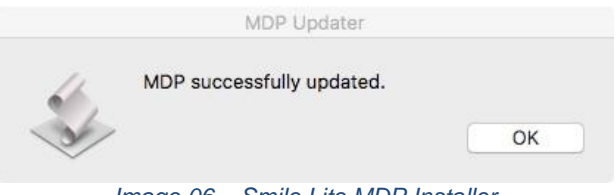

*Image 06 – Smile Lite MDP Installer*

# Smile Line @

9. If the installation failed, restart the Smile Lite MDP installer.

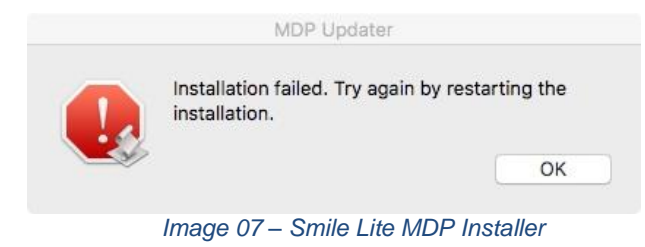